## 宿網 IP 設定步驟

- (1) 在【網路上的芳鄰】點滑鼠右鍵,點選【內容】。 (如圖一)
- (2) 在【區域連線】上點滑鼠右鍵,選【內容】。 (如圖二)

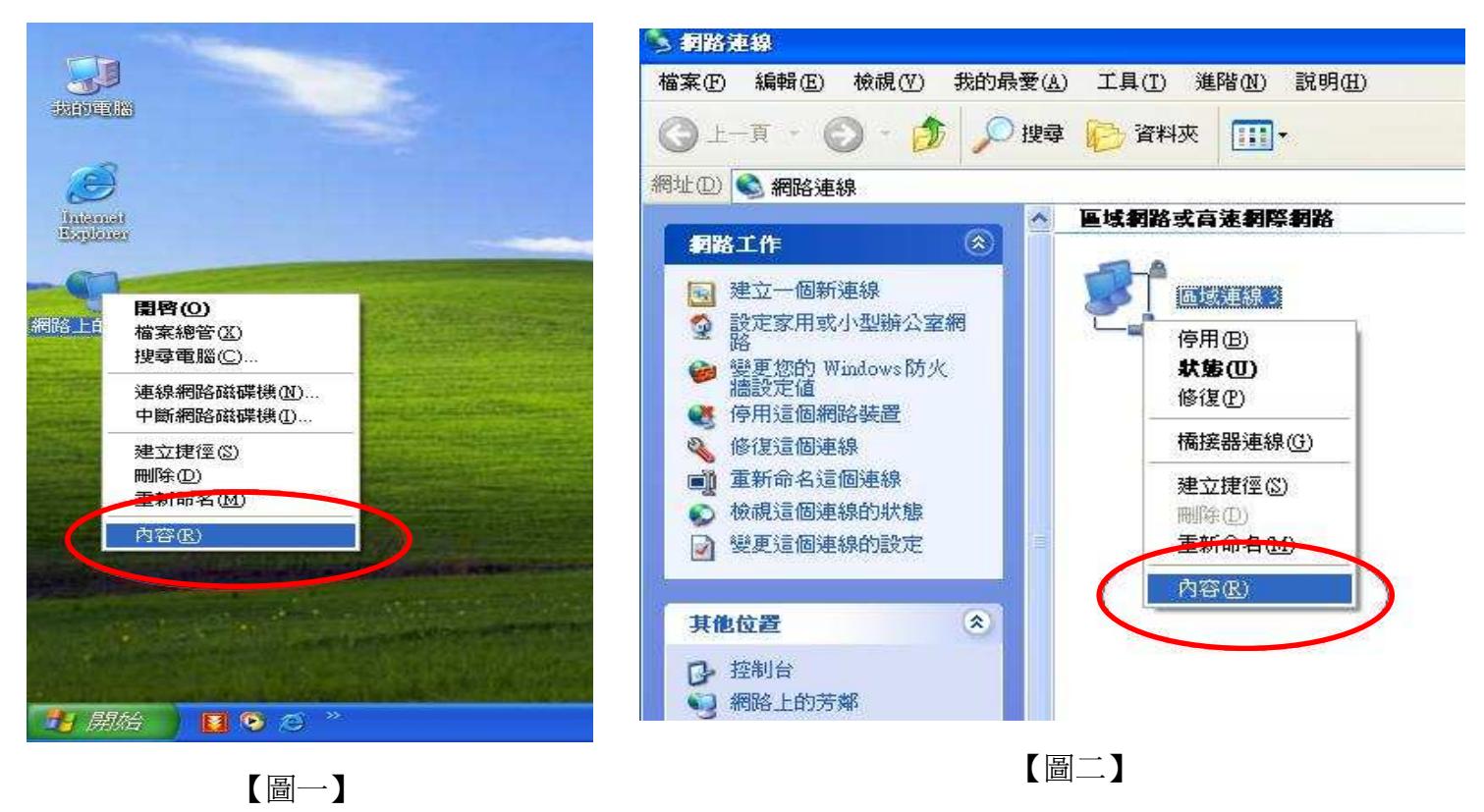

- (3) 先選擇【Internet Protocol (TCP/IP)】,再點【內容】。 (如圖三)
- (4) 輸入 IP 相關資訊後,按確定/確定 即可完成。 (如圖四)

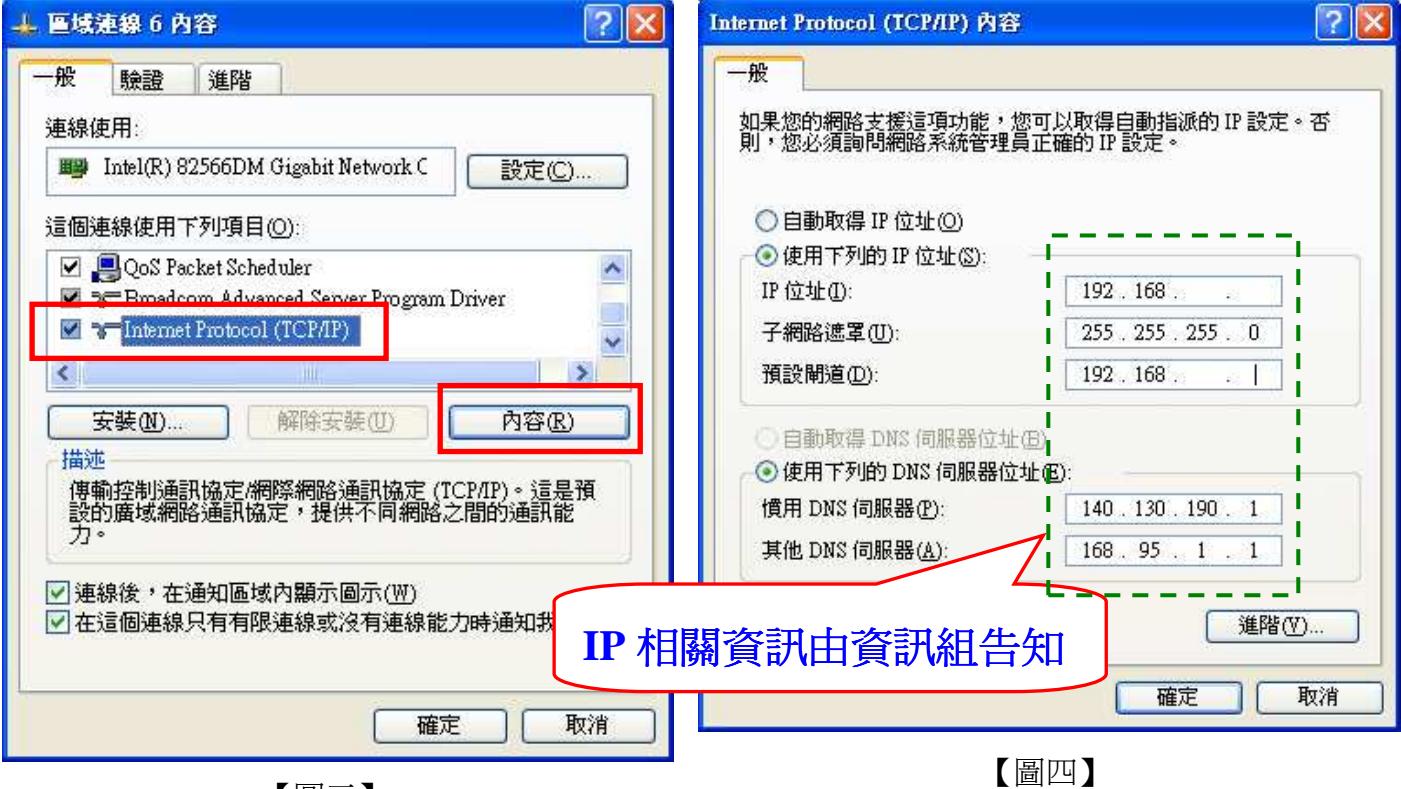

【圖三】